# Signal Capture and Analysis

### Introduction

### **Software**

One purpose of this lab is to capture waveforms with a digital oscilloscope and analyze the captured signals using numerical analysis software and spreadsheets.

Another is to measure a random signal. You're already familiar with measurements of predictable ("deterministic") signals such as sine and square waves. However, some signals are unpredictable ("random") and we cannot predict their future voltages or currents. Typical examples include noise or speech signals.

Although we cannot predict their values, we can often specify random signals' statistics, which are summaries of some relevant feature of the signal such as the fraction of time it has a certain voltage (the "probability density") or the amount of power the signal contains at certain frequencies (the "power spectrum").

In this lab you will measure some statistics of three waveforms that can be generated by the lab's waveform generator: a square wave, a sine wave, and Gaussian noise:

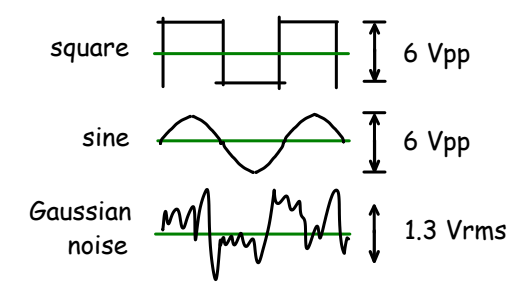

You will capture these waveforms with a digital os-cilloscope. Then you will use Octave<sup>[1](#page-0-0)</sup> to compute histograms that estimate the probability density functions of the waveforms. The histogram data will be imported into a spreadsheet that you will use to plot the histograms, compute the RMS powers from the probabilities and compare them to the powers measured using an RMS voltmeter and the oscilloscope's measurement function.

## Numerical Analysis Sođware

Numerical analysis software allows us to carry out a much wider range of analyses than can be done by an oscilloscope.

For this lab you will use Octave. Many other software packages, both commercial and open-source, are also available. Some of the most popular include Matlab (largely Octave-compatible), Mathematica, Maple, MathCAD, and  $\mathbb{R}^2$  $\mathbb{R}^2$ .

All of these programs have high-level language features such as support for working with complex vectors and matrices. These allow us to analyze signals using little or no programming.

## **Spreadsheets**

You should be familiar with spreadsheets from previous courses. They are useful for manipulating and presenting limited amounts of data and for formatting numerical data for reports.

For this lab you can use Microsoft Excel or Libre-Office Calc.

## CSV Files

Text files contain printable characters that form readable text. On the other hand, "binary" files contain data in formats that are only meant to be read and written by software.

A common text file format for exchanging numerical data between programs is called commaseparated values (CSV). Each line of the file corresponds to one row of a matrix or table and the values for each column are separated by commas.

Here's an example of a CSV file with data that could be used to fill a table consisting of four columns and three rows:

2.6,2.6, 1.3, .006 9.7, 1.734e-2, 1.1, 3

<span id="page-0-0"></span><sup>1</sup>You should also be able to use Matlab with some minor changes to the commands.

<span id="page-0-1"></span><sup>&</sup>lt;sup>2</sup>See [Wikipedia](https://en.wikipedia.org/wiki/List_of_numerical_analysis_software) for a more complete list.

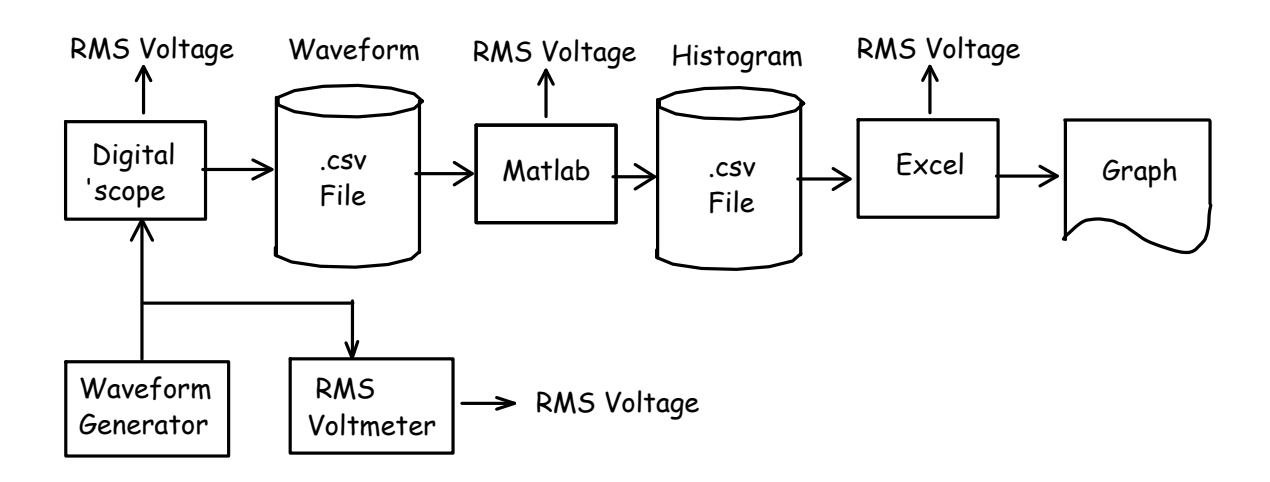

Figure 1: Signal and data flow.

-0.3, .87, 0.45, 22

Strings can be included in CSV files by quoting them but in this lab we will use files that only have numerical values.

## Voltage Measurements

## AC and DC Coupling

Most DMMs and 'scopes, have an "AC" (alternating current) setting that connects the input through a capacitor. This removes the average voltage and allows accurate measurements of small time-varying signals superimposed on a large constant voltage.

### RMS and Average Voltage

An RMS voltage measurement squares the signal before averaging. This measures (the square root of) the power of the signal.

DMMs typically display the average voltage when DC coupling is used and the RMS voltage when AC coupling is used<sup>[3](#page-1-0)</sup>. Some DMMs also have an "AC+DC" measurement that measures the RMS voltage with DC coupling.

Oscilloscopes can measure average and RMS voltages with AC or DC coupling as well as other types of voltages, such as peak-to-peak.

## Effect of Bandwidth

You will find that the power of the noise measured by the DMM does not match the power measured by the 'scope. This is because the noise signal's power is distributed over a frequency range (bandwidth) of tens of MHz while the DMM only responds to signals at low (audio) frequencies <sup>[4](#page-1-1)</sup>. This means the DMM's input circuits "smooth out" the signal and the DMM measures a smaller voltage than is present at the input. For example, the following graph shows a noise signal before (blue) and after (green) low-pass filtering:

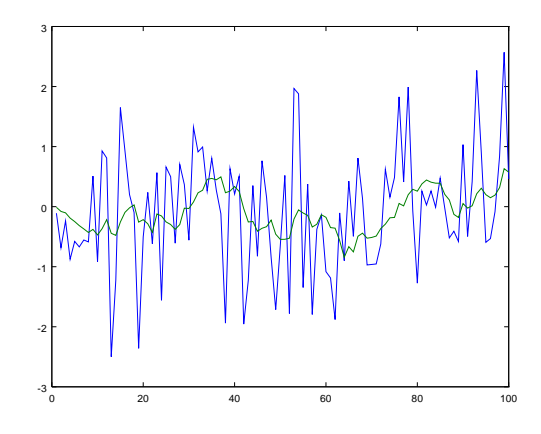

You can see that the low-pass filtered version has less variability (lower variance) and thus has less power than the unfiltered signal.

The bandwidth of the 'scope (also tens of MHz) is close to the bandwidth of the noise so the 'scope measurement is closer to the actual value.

<span id="page-1-0"></span><sup>&</sup>lt;sup>3</sup>If a DMM is not "true RMS," it still measures the average voltage and multiplies it by  $\frac{2}{\pi\sqrt{2}} \approx 0.707/0.636 \approx 1.11$  which is the ratio of RMS to average voltage *for sine waves*. For other waveforms the RMS measurements will be incorrect.

<span id="page-1-1"></span><sup>4</sup>The DMM frequency response specifications are in the Specifications chapter in the manual available on the course web site.

#### Procedure

As shown below, connect the output of the waveform generator to both Channel 1 of the 'scope and the voltmeter so you can view the waveform and measure its voltage on the DMM simultaneously. The 'scope will sample the input signal and digitize it (convert it to a number). The RMS voltmeter will allow you to measure the RMS voltage independently of the 'scope.

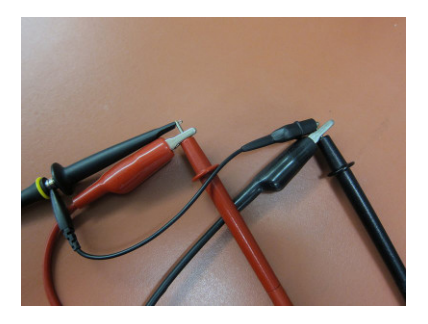

#### Square Wave

Set up the waveform generator for a square-wave output at a 1 kHz frequency with a 6 Vpp level and +1 V offset and the output turned on.

Set up the 'scope's channel 1 for DC coupling with the appropriate scale factor for your probe (typically 10X). If you don't do this all of your measurements will be scaled by a factor of  $\frac{1}{10}$ .

Use the 'scope's Measurement menu to add frequency, Vrms (RMS), Vavg (average) and Vamp (peak-to-peak amplitude) voltage measurements to the display. Don't use the "all measurements" feature – it will hide a large fraction of the display. Instead, add specific measurements.

Use the Acquire menu to set the memory Depth to 140 kSamples. Use the Scale control in the Horizontal controls section for a sampling rate of 1 MHz. These values will be visible in the status line at the top of the display.

Press the Horizontal scale knob to switch to delayed trigger mode. This will show a portion of the captured samples. Adjust the horizontal scale so you can view a few cycles of the square wave:

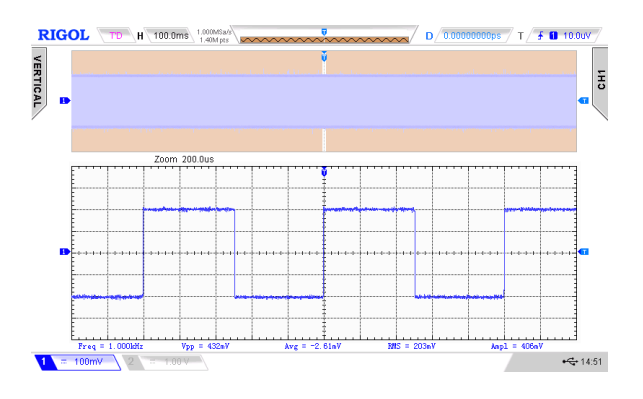

You must adjust the horizontal scale to get accurate voltage measurements. The oscilloscope's voltage measurements are based on the displayed, rather than captured, samples. To get an accurate measurement you should adjust the horizontal scale to obtain an integral number of cycles of a periodic waveform or a representative number of samples of a random waveform.

Adjust the horizontal scale and position so the 'scope shows mostly positive or mostly negative portions of the waveform and see how the measured value changes.

The 'scope's measurements will be incorrect if the horizontal scale is too small (because the display does not show an integral number of periods) or too large (because each displayed point combines adjacent samples).

Compare the 'scope readings to the AWG settings and the DC and AC voltages on the DMM.

Plug a flash drive into the USB connector on the front of the 'scope. A USB icon  $(\overrightarrow{\phantom{a}})$  should appear on the bottom right of the screen. Press the printer icon ( $\bigcirc$ ) on the top right of the panel to capture an image of the display. The image file name will be displayed briefly.

Use the Storage menu to save the captured data to your flash drive. Under "Storage" select CSV for the file type, Channel 1 for the source, "Maximum" for the Data Depth and disable Parameter Save.

Press Save to select the folder (directory) and file name under which to save the file. If you wish, you can create a new folder on the flash drive and a new file name.

Record the date and time, the type of waveform, the voltage shown on the DMM, the three measurement values on the 'scope and the names of the image and waveform capture files. You will need this information for your report.

## Sine Wave

Now configure the signal generator to a sine-wave output with (peak-to-peak) voltage of 6 V and zero DC offset. Repeat the steps above for the sine wave, saving both image and waveform capture files and recording the 'scope and DMM readings.

### Noise Waveform

Repeat after configuring the waveform generator for (Gaussian) noise output with a level of 1.3 Vrms and zero offset. Again, save the image and waveform capture files and record the same information as before.

You should now have three sets of voltage readings from two instruments, three display files and three waveform files.

The rest of the lab can be done without the test equipment but I recommend you try to do as much of it as possible during the lab session in case you need to repeat some of your measurements.

## Import Samples into Octave

Run Octave (GUI). Use the File Browser to change to the folder that contains your waveform capture CSV files. Right-click on a file and select Open in Text Editor. Your file should look something like:

0,-2.04 1e-06,-2.04 2e-06,-2.04 3e-06,-2.04 4e-06,-2.04

Right-click on the file and select Load Data. This will create a variable with the same name as the file (e.g. square) and dimensions 140000×2. Right-click on the variable name in the Workspace tab and select Open in Variable Editor. In the Variable Editor, rightclick on the column header for the first column (the sample time values) and select Delete Column to get rid of the time data since we won't use it. In the variable tab the variable should now have dimensions 140000×1.

Switch to the Command Window tab and enter the following command:

plot(square(1:2000))

to plot the first 2000 samples of the waveform to make sure you captured and have read the waveform <sup>[5](#page-3-0)</sup>.

Use the File > Save As... menu item to save the plot to an image file (e.g. square.png) so that you can include it your report.

In the command window, use the following commands to compute the mean and RMS values of the captured waveform and record the results for your report:

```
mean(square)
std(square)
```
#### Compute the Histogram

A histogram is a plot of the number of times a value appears in a set of values. For example, a histogram of BCIT student ages would show the number of 18 year old students as the  $y$ -value for the  $x$ -value 18.

To obtain the histogram of a waveform we count the number of sample values that fall into ranges called "bins.".

In our case the binning is actually done by the 'scope's 8-bit analog-to-digital (A/D) converter which quantizes the input signal into  $2^8 = 256$  discrete voltage levels.

The voltage levels are separated by steps called the "quantization step size". For example if the step size was 0.08 volts, a particular measurement might include all voltages between 1.60 and 1.68 volts. An input voltage of 1.63 volts would be counted as falling in this range.

When computing the histogram of the signal we should use a bin width equal to the step size to make sure we include exactly one voltage range per bin.

We can find the step size by examining the voltage levels measured by the 'scope. The Matlab function unique() returns a sorted list of the unique values in the input. Assuming we have at least two values separated by the step size we can find the step size as the minimum difference between successive unique values. Enter the following in the command window to do this:

#### ssize=min(diff(unique(square)))

where the sequence of unique, diff and min operations computes the minimum difference between successive unique measured voltages.

The step size can then be used to compute the number of histogram bins we should use:

<span id="page-3-0"></span><sup>&</sup>lt;sup>5</sup>Use the appropriate variable name instead of square.

Now we can compute a histogram of the voltage waveform using the hist() function:

[n,v]=hist(square,nbin);

This will return a vector n with the number of samples values in each histogram bin and a vector v with the voltages at the midpoints of each bin.

We can then export the histogram to a CSV file by opening a file for writing:

fo=fopen('lab1square.csv','w')

and writing the values to the file as strings separated by commas, two per line:

fprintf(fo,'%f, %d\n',[v;n])

and closing the file:

fclose(fo)

Note that this histogram CSV file is different than the one containing the sample values; don't overwrite the data in the CSV file that contains your captured data!

Repeat for the sine wave and Gaussian noise capture files, saving them to differently-named CSV files and recording your results for the mean and standard deviation (rms voltage). You can use the command history window to select previous commands and edit them to reduce typing.

### Compute RMS Voltage

The DC-coupled RMS (root mean square) voltage of a signal is defined as the square root of the mean (average) of the square of the voltage. If all voltages had the same probability we could just add up the squares and divide by the number of voltages.

However, in this case different voltages have different probabilities so we must scale each squared voltage (normalized power) by the probability of that power and then compute the sum. For example, if 20% of the values had a power of 0.3W and 80% had a power of 0.2W then the average (normalized) power would be  $0.2 \times 0.3 + 0.8 \times 0.2 = 0.06 + 0.16 = 0.22$ .

We can use a spreadsheet and the histograms stored in the CSV files to compute the RMS values

nbin=(max(square)-min(square))/ssize + 1 of the three waveforms. This is a another check on the values measured by the instruments.

> Run Excel or LibreOffice Calc. Open the CSV file (File > Open) which will result in a spreadsheet with two columns, the first with the bin counts and the second with the bin voltages.

*Note: Immediately save the file in .xlsx format or you will lose all your work when you exit the spreadsheet software!*

Enter a formula at the bottom of the first column to compute the total number of samples (this should be 140,000). On each row add a cell with a formula that divides the count by this value. This converts the bin counts to probabilities<sup>[6](#page-4-0)</sup>. The probabilities should sum to 1. Then add cells on each row that compute the square of each bin voltage multiplied by the probability of that voltage. Compute the sum of these scaled squared voltages. This is the mean square voltage. Finally, compute the square root of the mean square voltage. This is the RMS voltage of the (DCcoupled) waveform.

Here is an example showing the spreadsheet columns containing bin voltages, bin counts, bin probabilities and scaled squared voltages. The bottom row contains sums of the bin counts, probabilities, and the mean-square and RMS voltages.

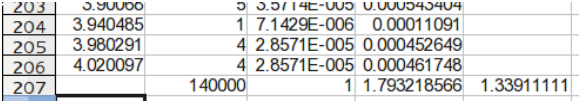

Repeat using the histogram bin counts for the sine and Gaussian noise waveforms, importing their data into different sheets of the same document (Data > From Text/CSV or Import > Sheet from File). Compare your results to the values read from the 'scope and DMM.

## Plot Histograms

Create three line graphs (called "charts" in spreadsheets) with curves showing the values of the three histograms. Use Insert > Chart, set the chart type to

<span id="page-4-0"></span><sup>6</sup>To insert a reference to an absolute rather than relative cell, prefix the column or row with a dollar sign (\$). For example, \$A\$101.

an XY Line graph and use the voltages as the X values and the histogram sample counts as the Y values. Add an accurate title, sub-title and X and Y axis labels. Adjust the chart properties so it is formatted as shown below:

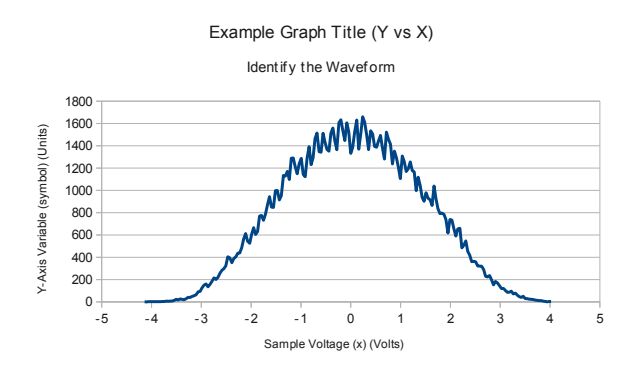

### Pre-Lab Report

Submit a report containing the student and lab identification as described in the course information handout and the answers to the following questions:

- (1) If a waveform's peak-to-peak voltage is  $A$  volts and its DC value is 0 V, what are the average and RMS voltages of (a) a square wave and (b) a sine wave?
- (2) A sine wave with a voltage of 2 V peak-to-peak is superimposed on a DC voltage of 1 V. What DC, AC and AC+DC voltages will be measured by a (true-RMS) DMM? If a 'scope is set for DC coupling, what will be the average, peak-peak and RMS voltage measurements?
- (3) A signal switches randomly between two levels, +2 V and −1 V. The level is +2 V 40% of time and −1 V 60% of the time. (a) What is the average voltage? (b) What is the (DC-coupled) *RMS* voltage? (c) Draw the probability density function (for discrete values you can draw a line whose height corresponds to the probability of a particular voltage).
- (4) Over what range of frequencies is the *accuracy* of the BK Precision Model 2831E DMM specified *for AC voltage measurements on the 20 V range*? The manual is on the course web site and the specifications are in Chapter 7. There are multiple frequency specifications; make sure you use the right one.

(5) (a) If the 'scope had a 10-bit A/D converter, how many different voltage levels could it resolve? (b) If the display was set to  $\pm 10$  V, approximately what minimum voltage difference would you expect to see between the sampled voltages? (c) If the maximum input voltage was 2 V and the minimum was −2 V, how many bins would be used for the histogram?

## Lab Report

Upload three files to the dropbox folder for this lab:

- 1. the histogram CSV file for the sine wave input in CSV (.csv) format (only the sine wave file)
- 2. the Excel (or LibreOffice Calc) spreadsheet file in Excel (.xls or .xlsx) format (any version) containing the three sheets and three charts
- 3. your report in PDF (.pdf) format

Your report should include:

- identification information as described in the course information handout,
- plots of the first 2000 samples of each of the three sampled waveforms,
- 'scope screen captures for the three waveforms including the measurement data,
- the histograms for the three waveforms created by your spreadsheet (if possible, use copy and paste, not a screen capture)
- a table comparing the RMS voltages measured by the DMM, the 'scope, Octave (or Matlab) and computed by your spreadsheet from the histogram. Include one row for each waveform.
- a brief explanation for any discrepancies between the results for the different types of measurements.